### 审批项目申报流程

#### 一、用户注册

项目单位在浏览器地址栏输入河南政务服务网 [http://www.hnzwfw.gov.cn,](http://www.hnzwfw.gov.cn)点击用户注册,选择法人注册,根据提示, 填写相关信息,完成注册。

#### 二、登录系统

项目单位在浏览器地址栏输入河南政务服务网

<http://www.hnzwfw.gov.cn>,输入用户名和密码登录系统。

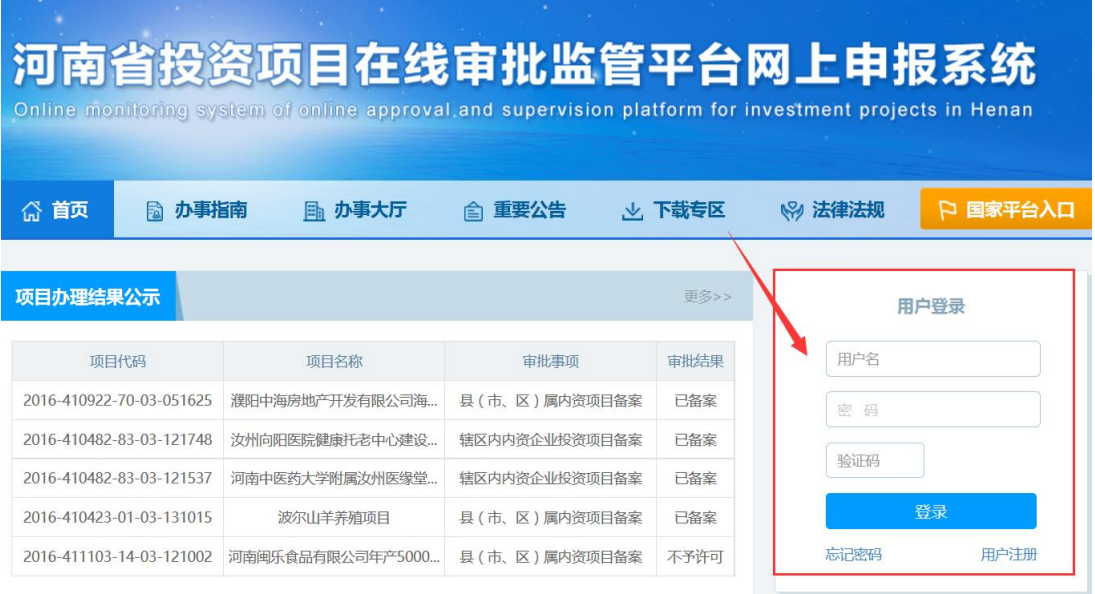

三、项目申报

1.点击项目申报

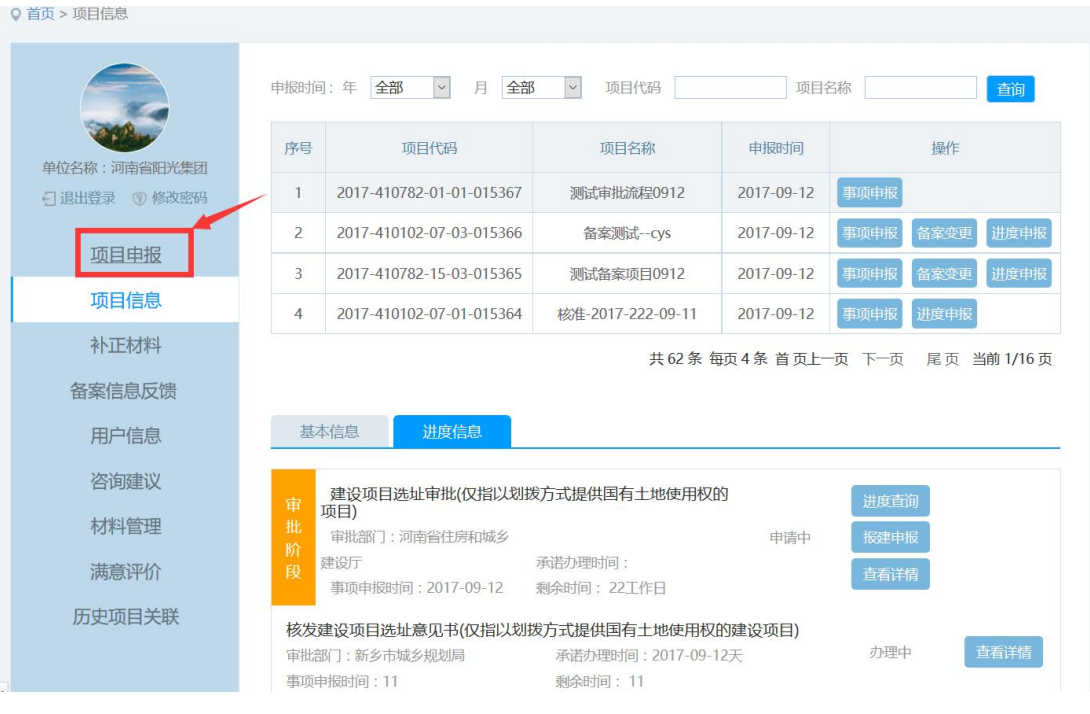

# 点击审批类申报

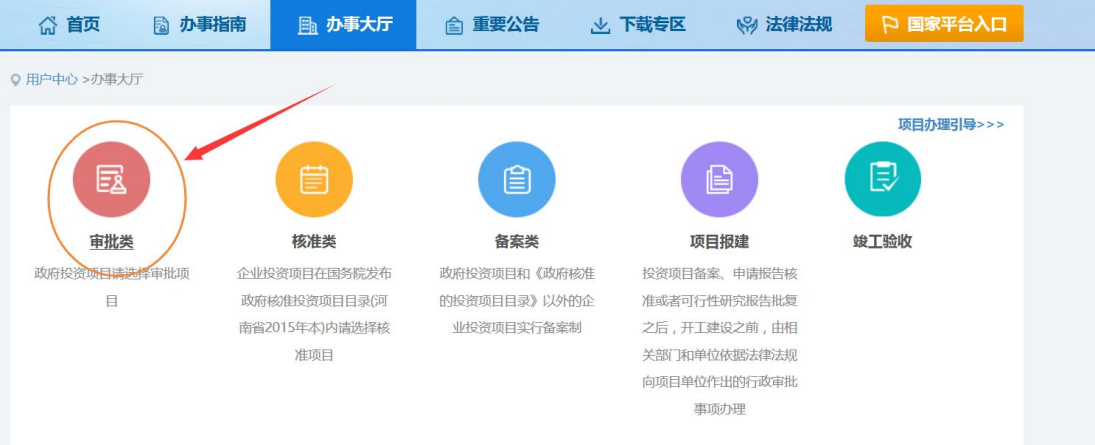

# 2.填写项目基本信息

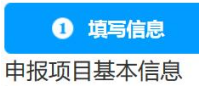

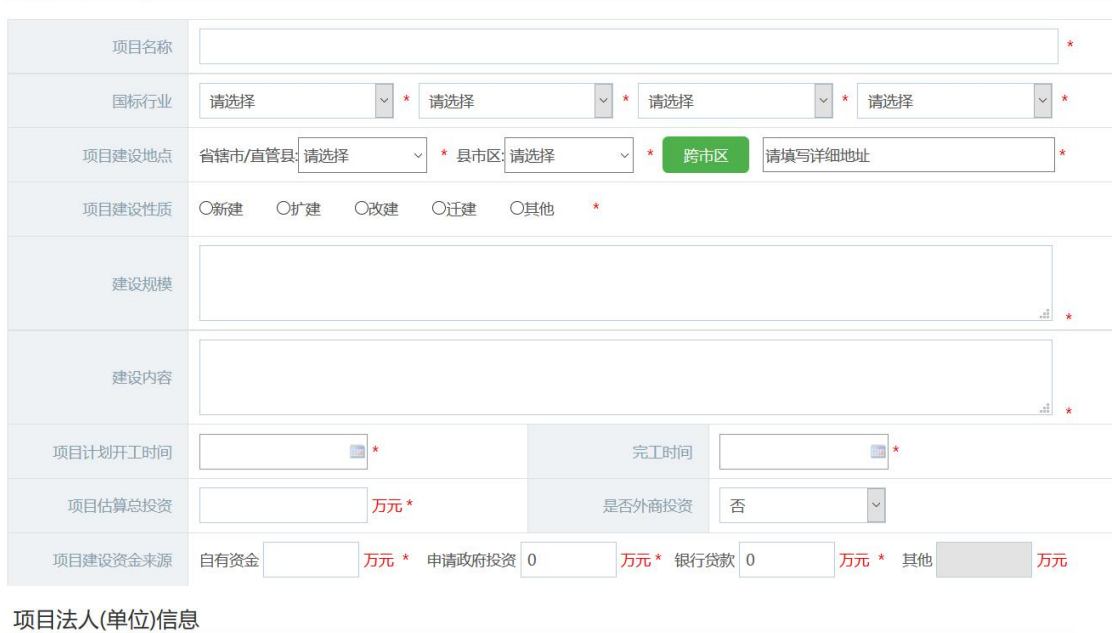

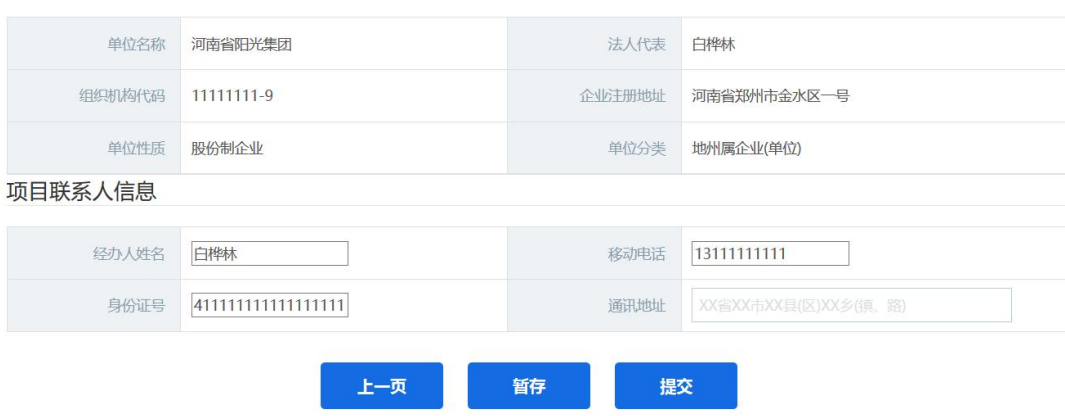

信息填写无误后点击提交。

## **3.**完成审批项目申报,记录项目编码

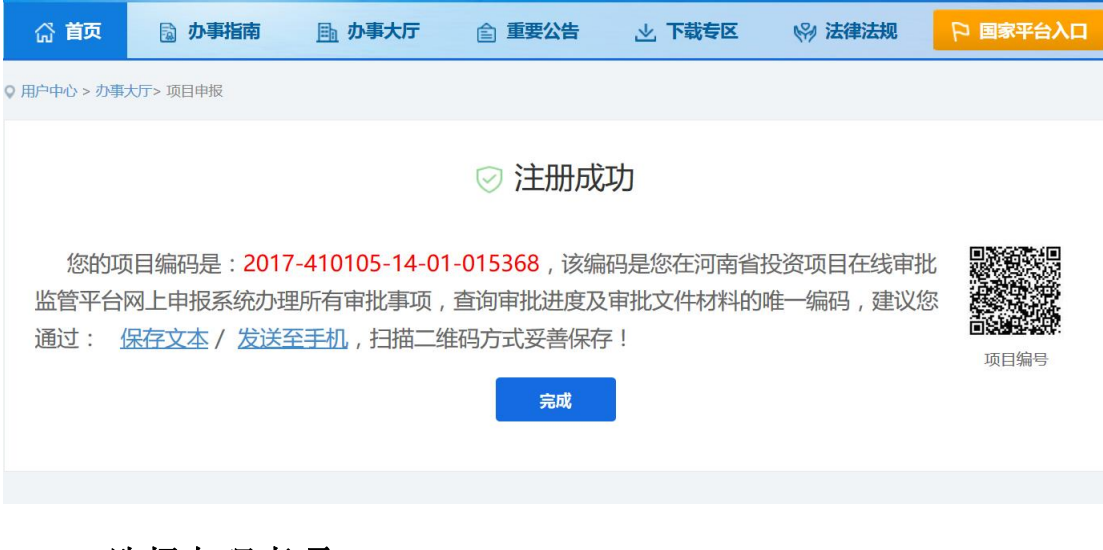

#### **4.**选择办理事项

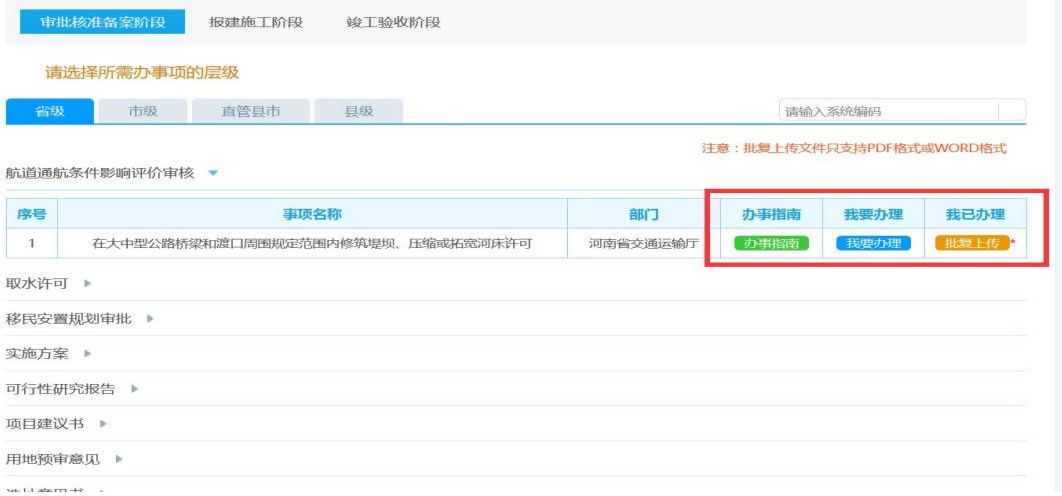

### **5.**点击上传材料

由建设单位向市发改委报送项目立项请示,并附带项目建议书、 及区领导批示和会议纪要。上传材料完成后,点击提交按钮,申报成 功

Q 用户中心 > 办事大厅> 项目申报

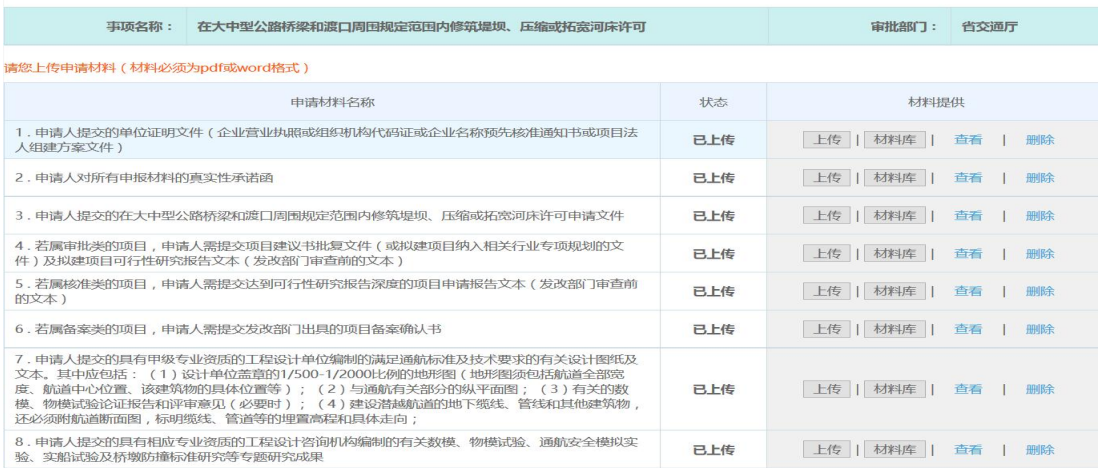

### 四、审批信息修改、项目删除、进度查询

如果信息填写有误,需要修改请在用户中心,找到需要修改或者 删除的项目。

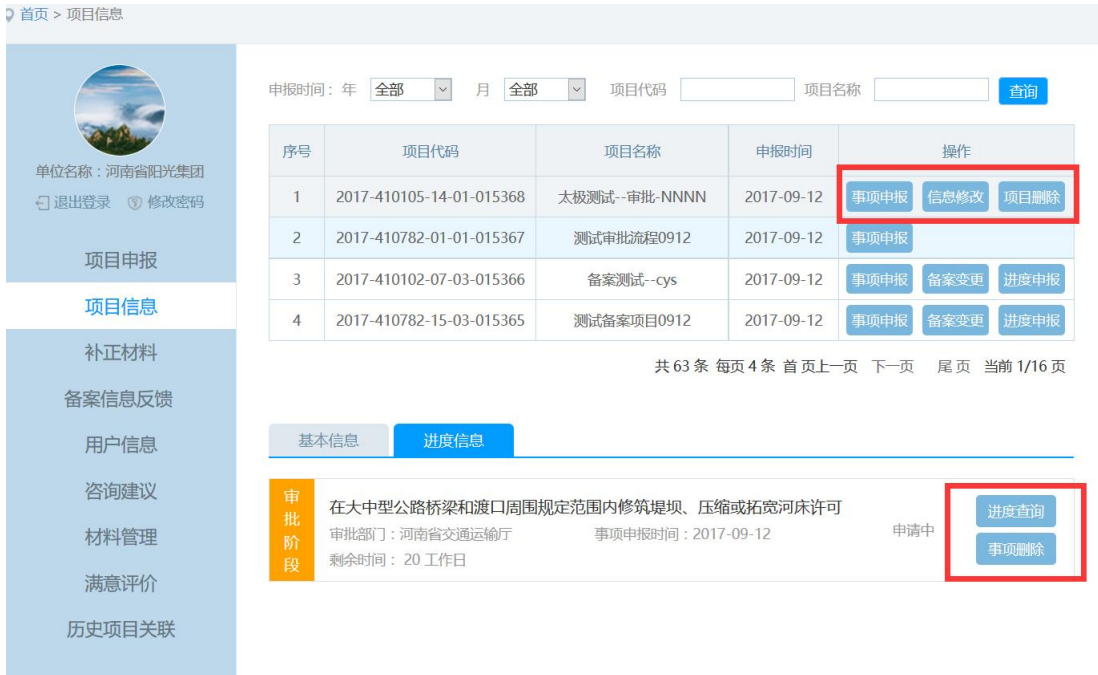

## 五、下载批复文件

点击下载批复文件,可下载进行打印

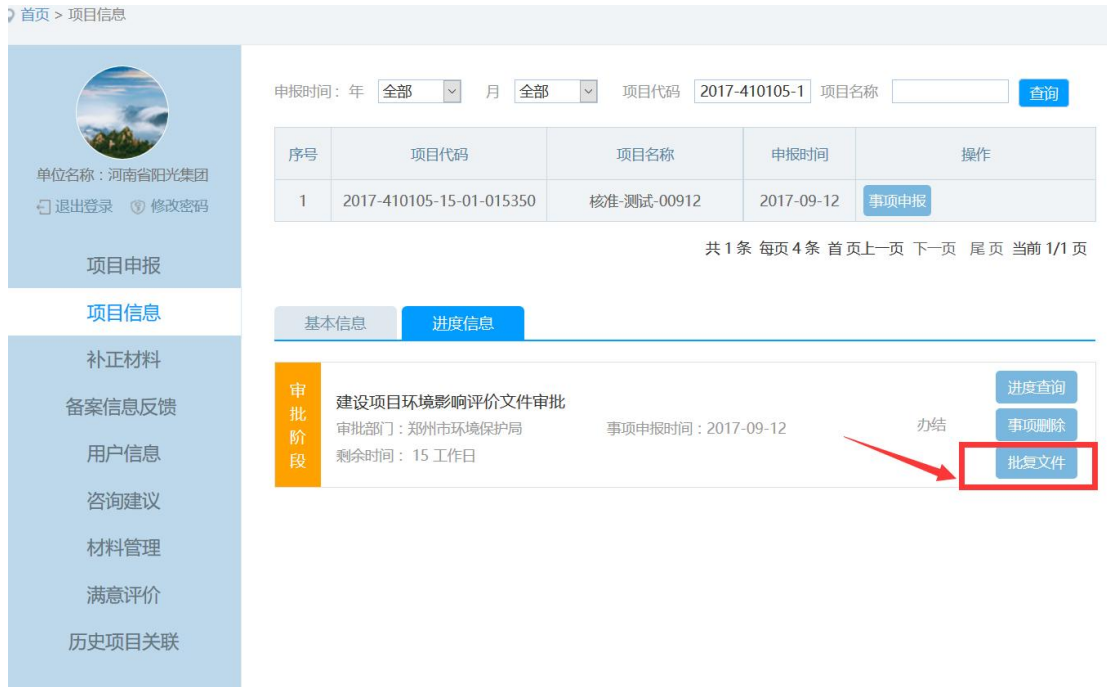

### 咨询电话:长葛市发展和改革委员会 0374—2750502

地址:长葛市东区 5 号楼 6 楼